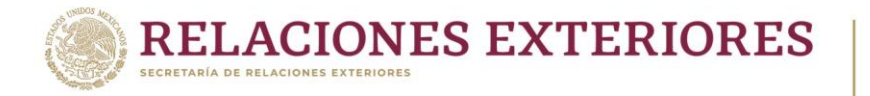

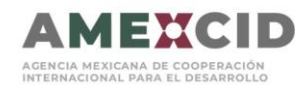

# **Manual de Registro y Postulación al Sistema de Gestión de Cooperación Académica**

A continuación, se describen los pasos para poder registrarse y realizar la postulación en línea en el Sistema de Gestión de Cooperación Académica (SIGCA).

#### **Es muy Importante que la página se visualice en Google Chrome.**

#### Paso 1. Registrarse en la página

Si ya cuenta con un registro previo a la página por favor escriba su correo completo y su contraseña en el apartado señalado.

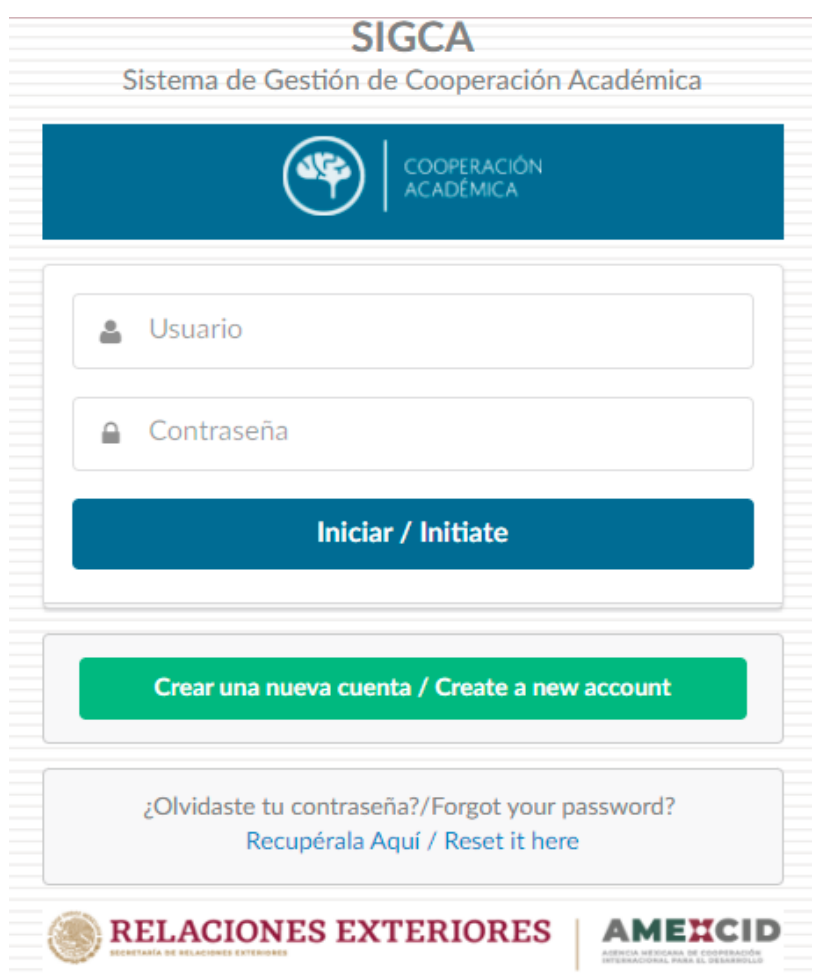

 **Plaza Juárez No. 20. Col. Centro, CP. 06010, Alcaldía Cuauhtémoc, Ciudad de México. Tel: (55) 36865100 www.gob.mx/amexcid**

**EECG** 

SYELING

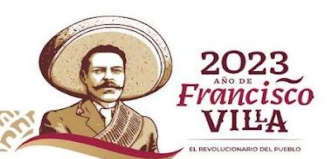

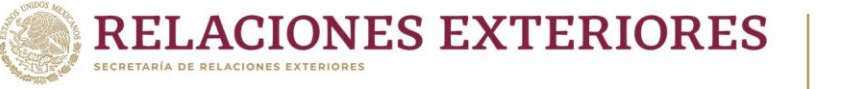

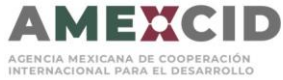

Si no recuerda su contraseña por favor entre en el apartado señalado a continuación.

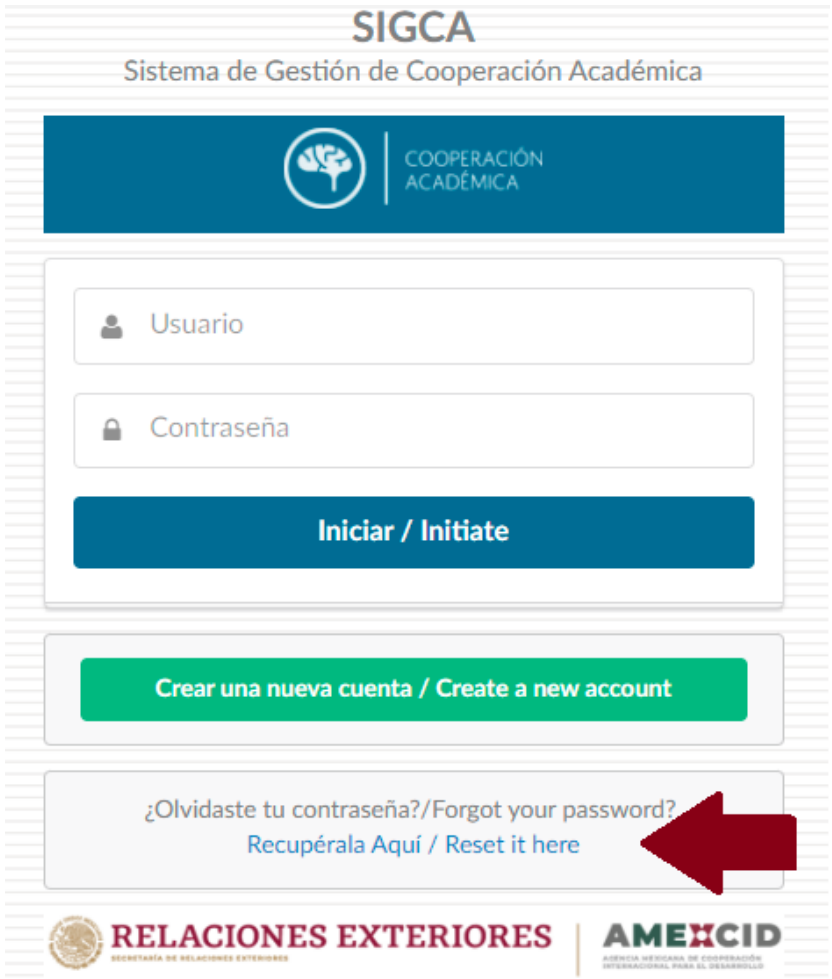

KIII

 **Plaza Juárez No. 20. Col. Centro, CP. 06010, Alcaldía Cuauhtémoc, Ciudad de México. Tel: (55) 36865100 www.gob.mx/amexcid**

**ELECTION COMPANY COMPANY CONTINUES** 

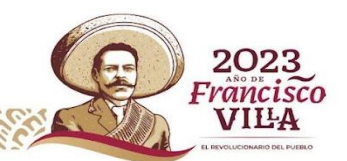

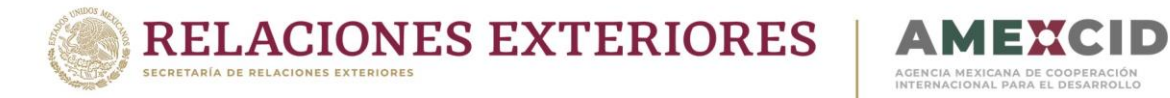

En el apartado debe escribir su correo y presionar el botón de "Enviar" para recibir el enlace de restauración de la contraseña.

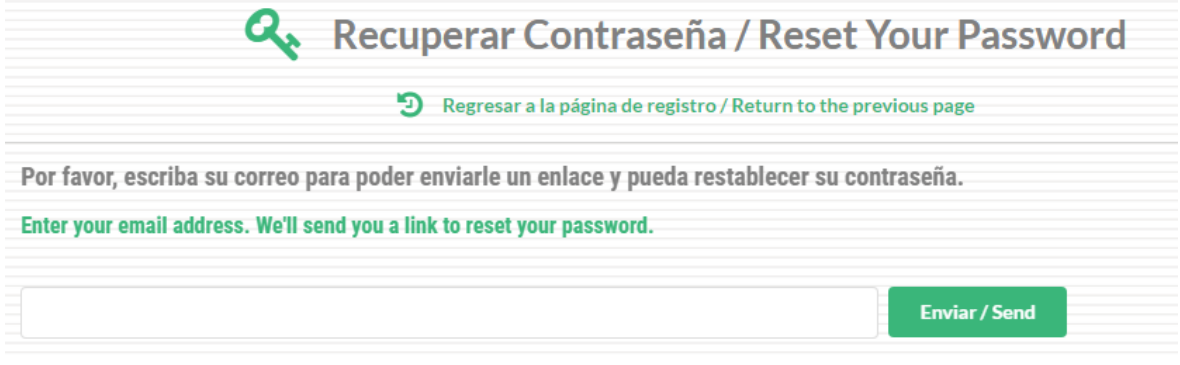

En caso de **NO** contar con un usuario, debe presionar el botón de registrase que se señala a continuación:

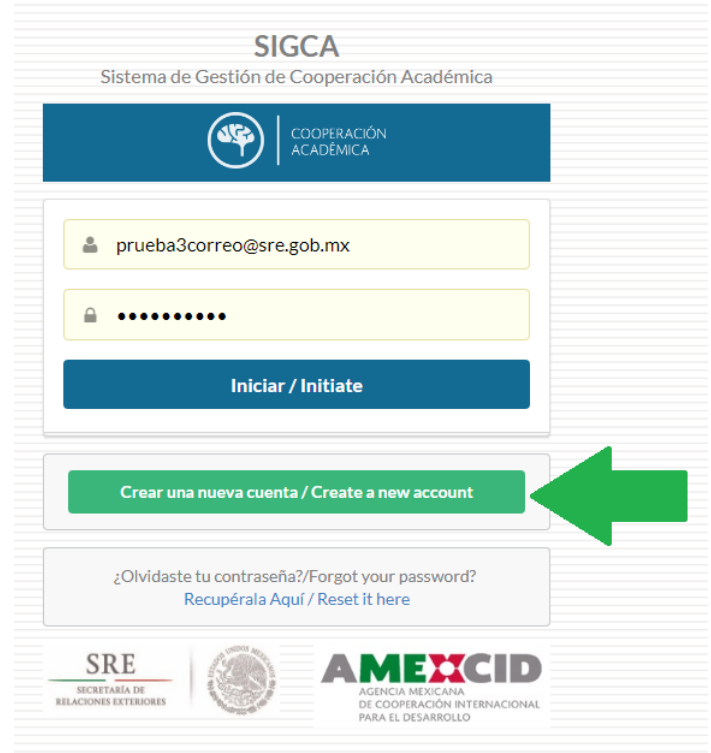

 **Plaza Juárez No. 20. Col. Centro, CP. 06010, Alcaldía Cuauhtémoc, Ciudad de México. Tel: (55) 36865100 www.gob.mx/amexcid**

WELL WATCHES ELECTIVES

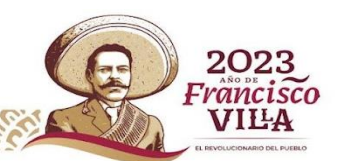

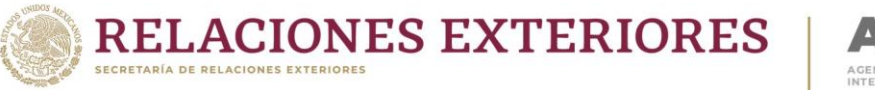

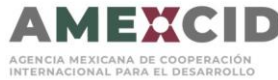

2023 Francisco **VILA** 

Debe llenar el formulario y presionar el botón de Guardar Registro.

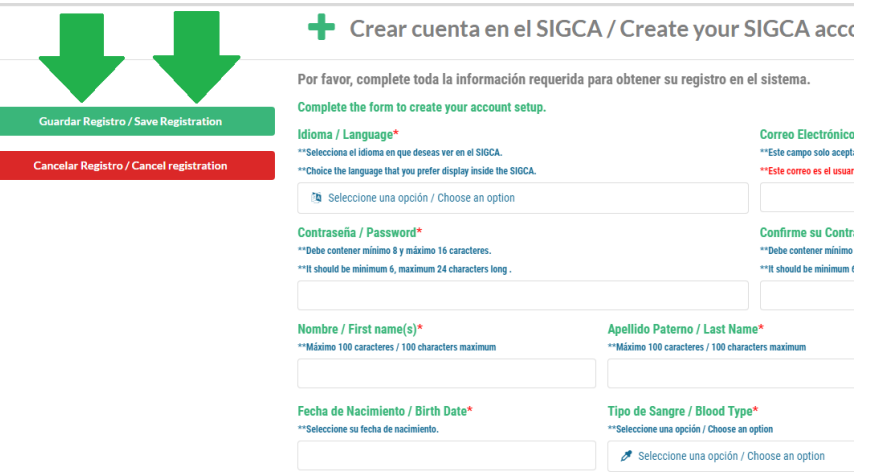

Si realizó exitosamente el cambio de contraseña le presentará automáticamente la pantalla principal.

Si necesita volver ingresar al sistema vaya directamente al siguiente enlace: **<https://sigca.sre.gob.mx/>** y llene los campos de usuario y contraseña, **el usuario es el correo completo registrado.**

## Entrada principal

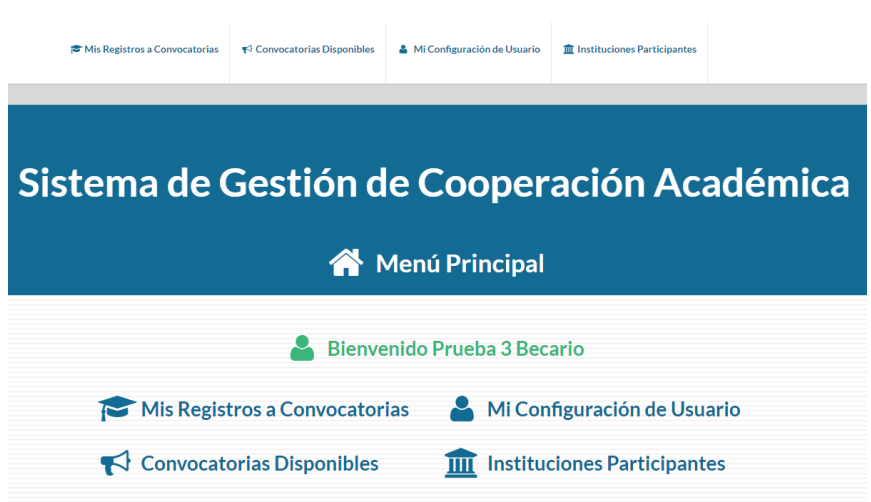

La página cuenta con 4 apartados principales:

- 1. **Mis Registros a Convocatorias:** Podrás visualizar todas las convocatorias a las que se ha registrado.
- 2. **Convocatorias Disponibles:** Aquí podrá visualizar todas las convocatorias disponibles para tu país.
- 3. **Mi Configuración de Usuario:** Podrás cambiar el idioma de la página, el país de origen, cambiar la contraseña, etc.
- 4. **Instituciones Participantes:** Podrás visualizar todas las instituciones y programas que ofrecen las mismas.

 **Plaza Juárez No. 20. Col. Centro, CP. 06010, Alcaldía Cuauhtémoc, Ciudad de México. Tel: (55) 36865100 www.gob.mx/amexcid**

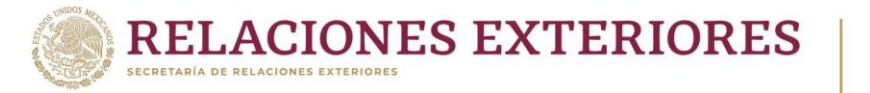

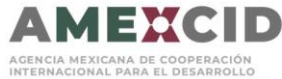

# Paso 2. Convocatorias Disponibles

En este apartado deberá revisar que esté disponible la Convocatoria a la que desea aplicar.

**Indicador verde**: Al presionar el ícono se abrirá el formulario de inscripción a la convocatoria.

**Indicador azul**: Al presionar el ícono se abrirá la información de la convocatoria. **Es importante leer la información de esta antes de aplicar.**

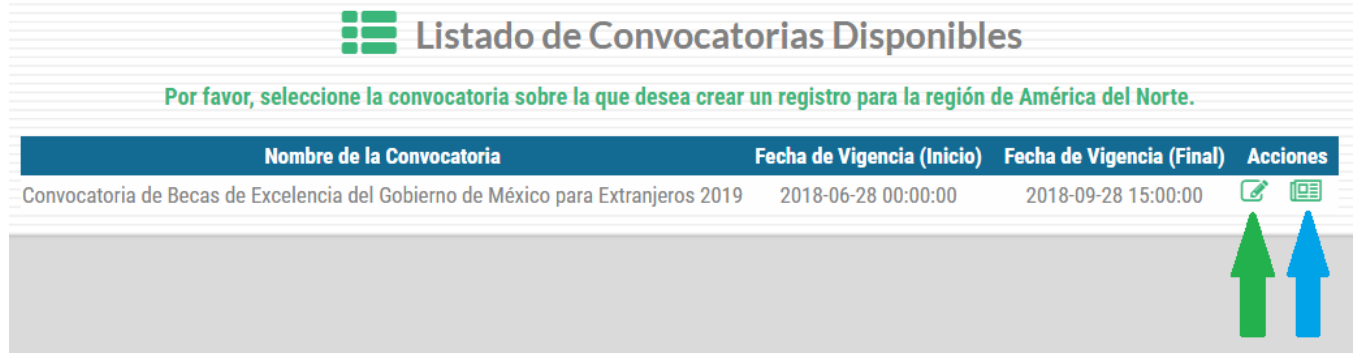

## Paso 3. Llenar el Formulario de Registro

Para inscribirse en la convocatoria, deberá completar toda la información requerida marcada con un **asterisco rojo**.

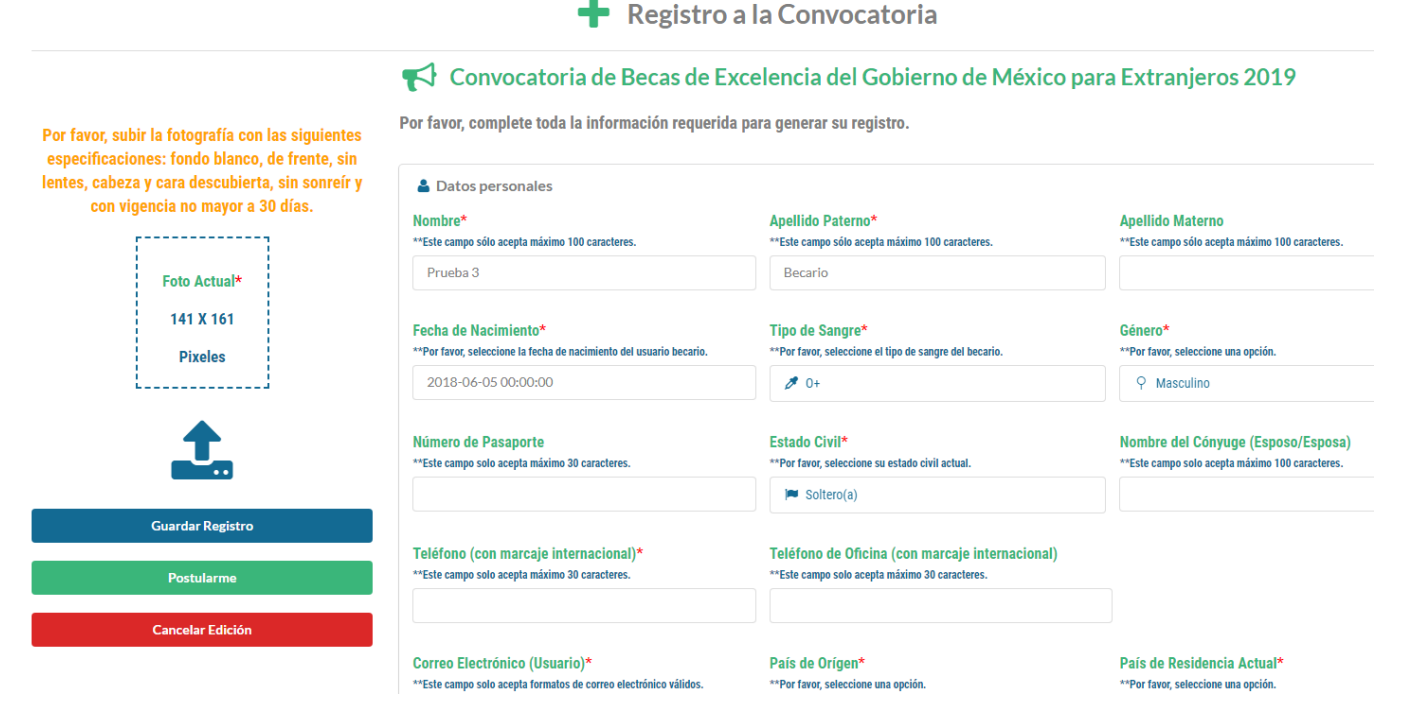

 **Plaza Juárez No. 20. Col. Centro, CP. 06010, Alcaldía Cuauhtémoc, Ciudad de México. Tel: (55) 36865100 www.gob.mx/amexcid**

**EXAMINE EELERATIVES** 

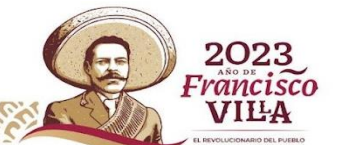

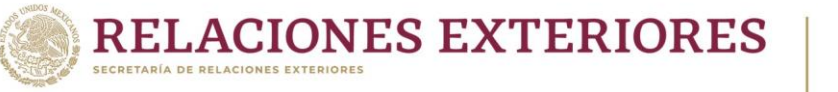

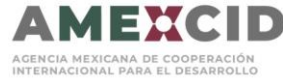

2023 Francisco

**VILA** 

Para ir cambiando de pestaña de Información, solamente de un clic en el apartado que desea llenar.

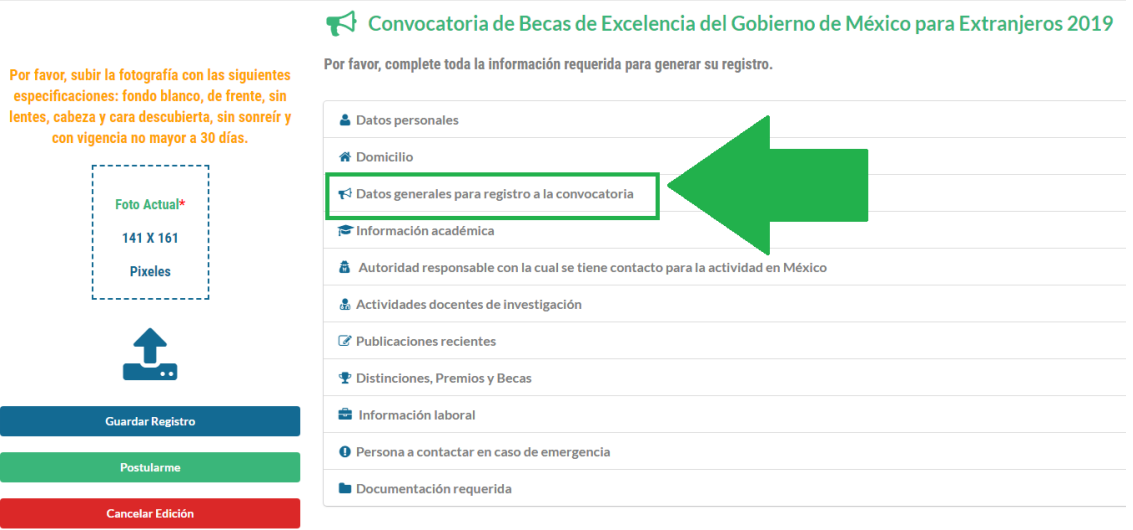

Deberá subir una foto actual como se específica, para realizar esto deberá dar clic donde se indica a continuación**:** 

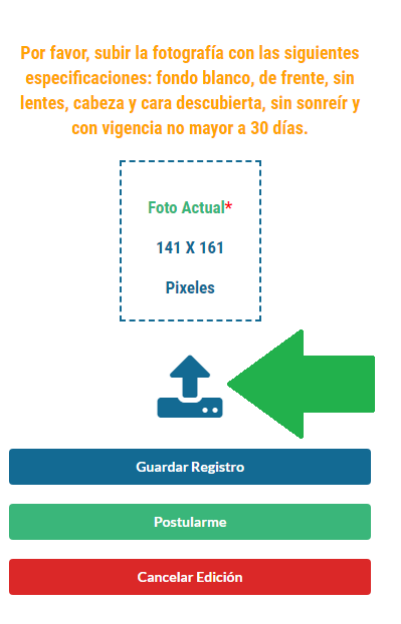

**Los formatos de imagen que están permitidos son: jpg, jpeg, png, bmp y gif. La foto deberá ser del tamaño que se indica.**

 **Plaza Juárez No. 20. Col. Centro, CP. 06010, Alcaldía Cuauhtémoc, Ciudad de México. Tel: (55) 36865100 www.gob.mx/amexcid**

**EELERVINI** 

KIIIK

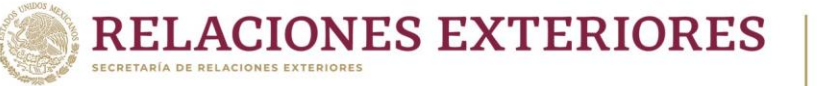

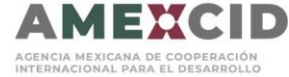

Para cargar los documentos en la página deberá presionar el ícono azul, seleccionar el documento que desea subir. Una vez que realice el proceso de subir los documentos se recomienda guardar.

Podrá eliminar el documento presionando el ícono rojo.

#### Documentación requerida

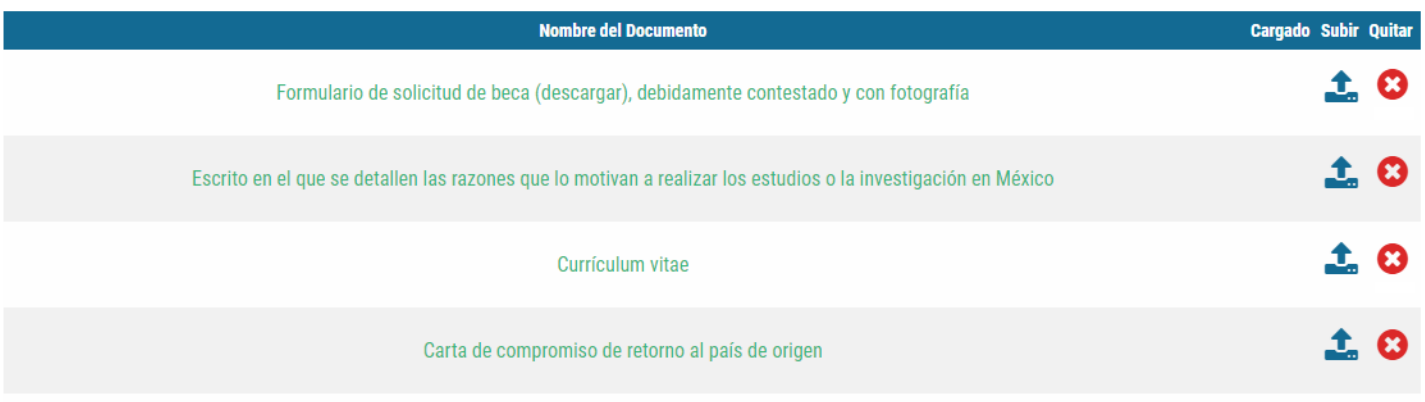

Podrá guardar el registro en cualquier momento aunque no haya completado todos los campos requeridos, deberá presionar el botón azul de "Guardar Registro".

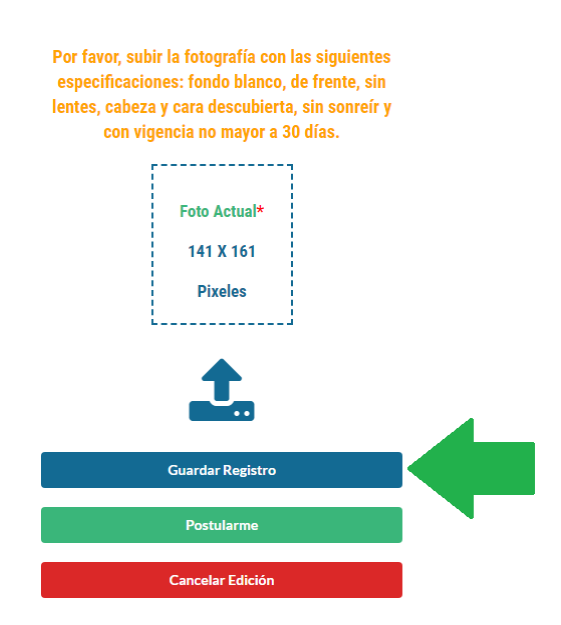

 **Plaza Juárez No. 20. Col. Centro, CP. 06010, Alcaldía Cuauhtémoc, Ciudad de México. Tel: (55) 36865100 www.gob.mx/amexcid**

**EECC** 

KIIIK

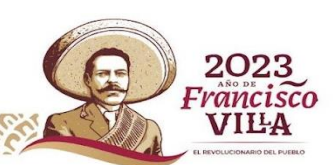

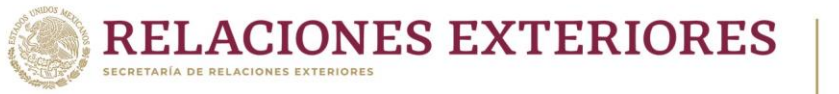

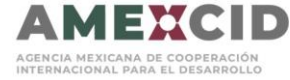

Al salvar la información se presentará la siguiente pantalla en la que indica el número de documentos que haya subido y un apartado para que siga editando el registro.

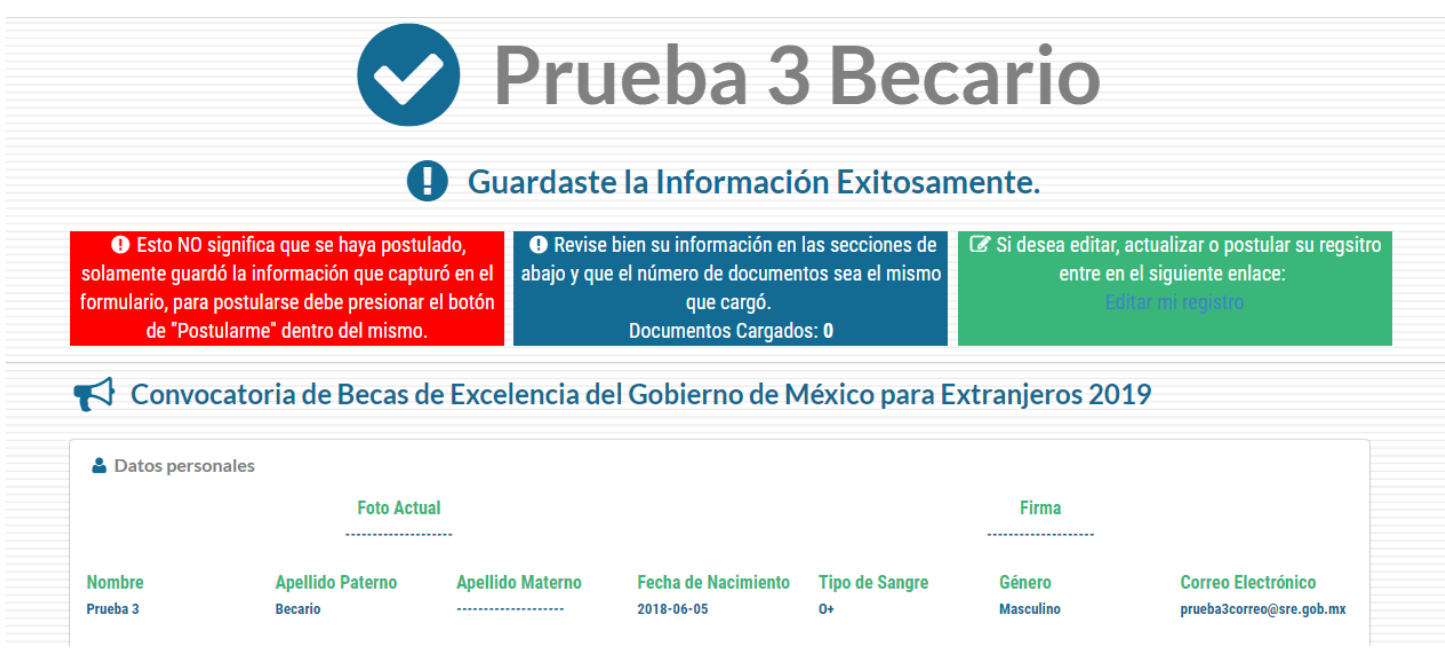

#### **Es importante saber que con esta acción no se estará postulando, solamente estará salvando la información que ya cargo en la página.**

Para poder aplicar a la convocatoria deberá llenar todos los campos requeridos y presionar "Postularme", botón verde.

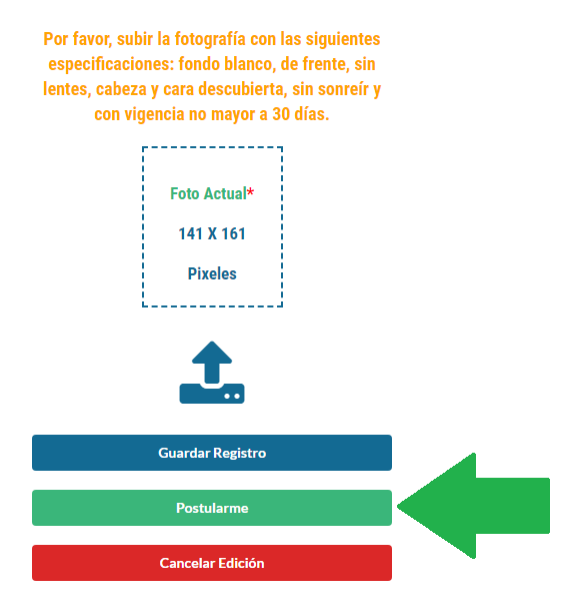

 **Plaza Juárez No. 20. Col. Centro, CP. 06010, Alcaldía Cuauhtémoc, Ciudad de México. Tel: (55) 36865100 www.gob.mx/amexcid**

**EEIEANIN** 

KIIIK

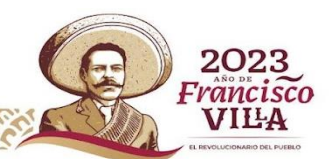

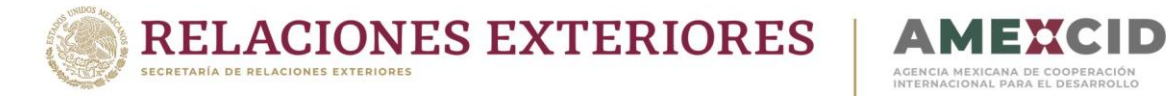

**Una vez enviada la postulación, no se podrán modificar los datos o documentos, por lo que es importante revisar que esté completa antes de postularse.**

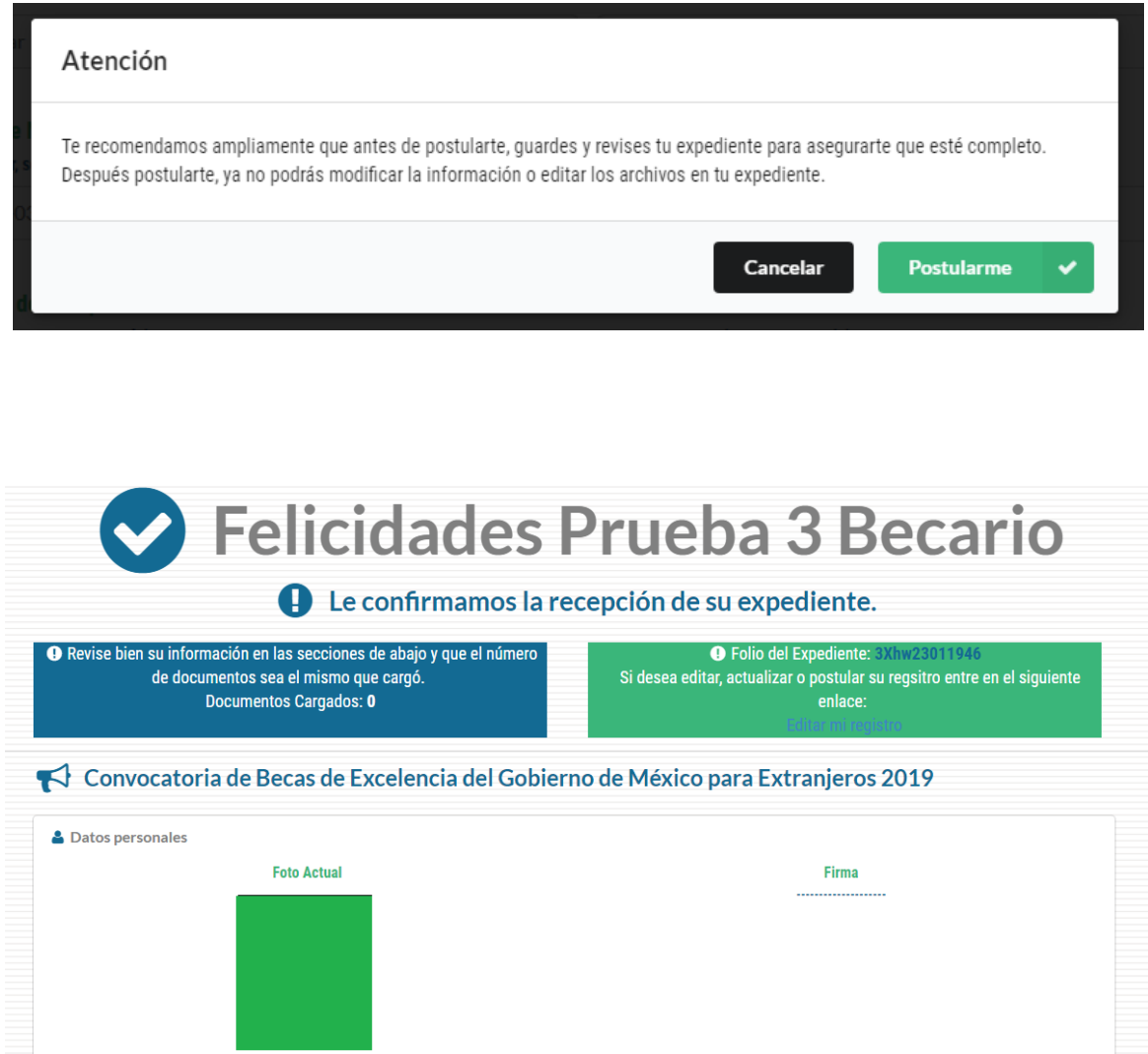

KIII

 **Plaza Juárez No. 20. Col. Centro, CP. 06010, Alcaldía Cuauhtémoc, Ciudad de México. Tel: (55) 36865100 www.gob.mx/amexcid**

**REAL PROPERTY AND REAL PROPERTY** 

**CONNECT** 

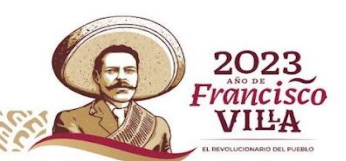